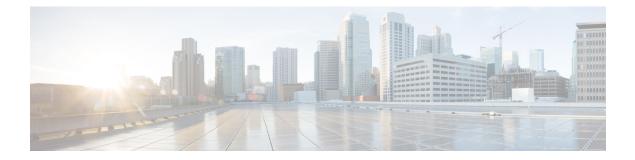

# Software Installation and Upgrade for Cisco ISR1100 and ISR1100X Series Integrated Services Routers

#### **Table 1: Feature History**

| Feature Name                                                                                                   | Release Information                             | Description                                                                                                    |
|----------------------------------------------------------------------------------------------------|-------------------------------------------------|----------------------------------------------------------------------------------------------------|
| Upgrade the Software of Cisco<br>ISR1100 and ISR1100X Series<br>Integrated Services Routers to<br>Cisco IOS XE | Cisco IOS XE Catalyst SD-WAN<br>Release 17.4.1a | This release introduces Cisco IOS<br>XE SD-WAN support for Cisco<br>ISR1100 and ISR1100X Series<br>Integrated Services Routers. These<br>devices can use either Cisco vEdge<br>software or Cisco IOS XE<br>SD-WAN. You can upgrade these<br>routers from Cisco vEdge software<br>to Cisco IOS XE SD-WAN, or<br>vice-versa. |

- Overview, on page 1
- Supported Releases for Software Installation and Upgrade, on page 2
- Upgrade a Cisco ISR1100 and ISR1100X Series Router to Cisco IOS XE SD-WAN, on page 3
- Create the Cisco IOS XE Configuration File Manually for Upgrading a Cisco ISR1100 and ISR1100X Series Router, on page 6
- Upgrade a Cisco ISR1100 and ISR1100X Series Router to Cisco vEdge Software, on page 7
- Create the Cisco vEdge Configuration File Manually for Upgrading a Cisco ISR1100 and ISR1100X Series Router, on page 11
- Example Bootstrap Configuration Files, on page 12

### **Overview**

Cisco IOS XE Catalyst SD-WAN Release 17.4.1a introduces Cisco IOS XE SD-WAN support for Cisco ISR1100 and ISR1100X Series Integrated Services Routers. This provides these devices with a new flexibility. They can use Cisco vEdge software and operate as a Cisco vEdge device, or they can use Cisco IOS XE Catalyst SD-WAN Release 17.4.1a or later and operate as a Cisco IOS XE Catalyst SD-WAN device.

You can use the upgrade procedures in this section to change the software on a Cisco ISR1100 Series device from Cisco vEdge software to Cisco IOS XE SD-WAN, or from Cisco IOS XE SD-WAN to Cisco vEdge software.

### Supported Platforms

- Cisco ISR1100-4G
- Ciscoo ISR1100X-4G
- Cisco ISR1100-6G
- Cisco ISR1100X-6G
- Cisco ISR1100-4GLTE (Cisco ISR1100-4GLTENA and Cisco ISR1100-4GLTEGB)

#### Use Cases for Updating a Device to Cisco IOS XE SD-WAN or to Cisco vEdge Software

- If a device has already been onboarded and is currently running Cisco vEdge software, you can upgrade to Cisco IOS XE SD-WAN.
- If a device has not yet been onboarded, then by default, when you upload the device serial file in Cisco SD-WAN Manager, Cisco SD-WAN Manager creates a database entry for the device identifying it as a Cisco vEdge device. In this scenario, you can:

Onboard the device with Cisco vEdge software and continue to use the device as a Cisco vEdge device.

or

Use Cisco SD-WAN Manager to update the device to Cisco IOS XE SD-WAN. Updating to Cisco IOS XE SD-WAN changes the database entry for the device to identify it as a Cisco IOS XE Catalyst SD-WAN device.

### Notes

When Cisco SD-WAN Manager onboards a Cisco ISR1100 and ISR1100X Series router, by default Cisco SD-WAN Manager treats it as a device running Cisco vEdge software. Cisco SD-WAN Manager indicates the software of Cisco ISR1100 and ISR1100X Series routers in the devices list. To view the device list, in Cisco SD-WAN Manager, click **Configuration** > **Devices**.

### Supported Releases for Software Installation and Upgrade

Migration between Cisco vEdge software (Viptela OS) and Cisco IOS XE Catalyst SD-WAN releases is supported on these releases:

- Cisco vEdge devices, Cisco SD-WAN Release 20.4.1 through 20.9.x
- Cisco IOS XE Catalyst SD-WAN Release 17.4.1a through 17.9.x

# Upgrade a Cisco ISR1100 and ISR1100X Series Router to Cisco IOS XE SD-WAN

Use this procedure to upgrade a Cisco ISR1100 and ISR1100X Series router to Cisco IOS XE SD-WAN.

### Prerequisites

| Prerequisite                    | Description                                                                                                    |
|---------------------------------|----------------------------------------------------------------------------------------------------|
| Cisco SD-WAN<br>Manager version | Cisco vManage Release 20.4.1 or later.                                                                                                    |
| Current software version        | Check current version: If the device is using Cisco vEdge software, ensure that the current version is Cisco SD-WAN Release 20.4.1 or later. If it is not, install the correct image.             |
| Target software image           | Download the software image to use for the migration, from the following Cisco site: https://software.cisco.com                                                                                   |
|                                 | <b>Note</b> Choose an image filename beginning with "isr1100be".                                                                                                    |
|                                 | Store the image in the Cisco SD-WAN Manager software repository. (To access the repository, in Cisco SD-WAN Manager, click <b>Maintenance</b> > <b>Software Repository</b> .)                     |
| Timeout settings                | Set the download timeout and activate timeout as follows: In Cisco SD-WAN Manager, click Administration > Settings > Software Install Timeout. Click Edit and configure the following parameters: |
|                                 | Download timeout: 120 minutes                                                                                                    |
|                                 | Activate timeout: 60 minutes                                                                                                    |

| Prerequisite                                        | Description                                                                                                    |
|-----------------------------------------------------|----------------------------------------------------------------------------------------------------|
| (Optional) Verify<br>BIOS and Aikido                | (Optional) Verify that the BIOS and Aikido Field Programmable Gate Array (FPGA) versions are as follows:                                                                                                    |
| Field Programmable<br>Gate Array (FPGA)<br>versions | • BIOS: 17.4(2r) or later                                                                                                    |
|                                                     | • Aikido FPGA: 07250006 or later                                                                                                    |
|                                                     | Use show hardware real-time-information to show the FPGA and BIOS versions.                                                                                                    |
|                                                     | Example:                                                                                                    |
|                                                     | <pre>vedge# show hardware real-time-information</pre>                                                                                                    |
|                                                     | Hardware Information                                                                                                    |
|                                                     | <br>Baseboard Details:<br>board type: ISR1100X-6G<br>board serial number: ISR1100X-6G-FCH2348L1QA                                                                                                    |
|                                                     | <br>TPM Details:<br>Aikido FPGA: 07250006                                                                                                    |
|                                                     | <br>Bootloader version:<br>BIOS Version: 17.4(2r)<br>                                                                                                    |
| Detach any device<br>template                       | In Cisco SD-WAN Manager, if a device template has been applied to the device that you are upgrading, detach the device template.                                                                                        |
| Configuration file                                  | Typically, the upgrade procedure automatically creates a configuration file for the new software. This configuration file preserves the following basic device configuration from the existing configuration file:      |
|                                                     | • System IP                                                                                                    |
|                                                     | Physical WAN interface name                                                                                                    |
|                                                     | Cisco Catalyst SD-WAN Validator IP                                                                                                    |
|                                                     | • Site ID                                                                                                    |
|                                                     | Organization name                                                                                                    |
|                                                     | Static default routes                                                                                                    |
|                                                     | Hostname IP configurations                                                                                                    |
|                                                     | DNS (primary/secondary) IP configurations                                                                                                    |
|                                                     | • WAN IP/Netmask (IPv4)                                                                                                    |
|                                                     | However, in some cases, it may be necessary to create a configuration file manually.<br>See Create the Cisco IOS XE Configuration File Manually for Upgrading a Cisco<br>ISR1100 and ISR1100X Series Router, on page 6. |

### Upgrade to Cisco IOS XE SD-WAN

- 1. If you are creating the configuration file for Cisco IOS XE SD-WAN manually, see Create the Cisco IOS XE Configuration File Manually for Upgrading a Cisco ISR1100 and ISR1100X Series Router, on page 6.
- 2. In Cisco SD-WAN Manager, click **Configuration** > **Devices** to view devices in the network. For Cisco ISR1100 Series routers, the table of devices shows the current software. Locate the device that you want to upgrade and note its system IP address.
- 3. In Cisco SD-WAN Manager, click Maintenance > Software Upgrade.
- 4. Locate the router in the table, using the system IP address noted earlier.
- 5. Select the router in the table and click **Upgrade**.
- 6. In the **Software Upgrade** pop-up:
  - a. Select the vManage option.
  - b. In the Version field, select the Cisco IOS XE image to use for the upgrade.

The image must be for Cisco IOS XE Catalyst SD-WAN Release 17.4.1a or later.

- c. Select the Activate and Reboot and Confirm checkboxes.
- **d.** Click **Upgrade**. The **Task View** page displays progress. The device reboots at the end of the upgrade process.

The process takes several minutes.

7. In the **Task View**, verify that the device is accessible. If Cisco SD-WAN Manager can reach the device, then the upgrade is considered successful.

Messages on the Task View page show the status:

| Message                                                    | Description                                                                                                    |  |
|------------------------------------------------------------|----------------------------------------------------------------------------------------------------|--|
| Operation status being verified<br>by Cisco SD-WAN Manager | Cisco SD-WAN Manager is attempting to connect to the device.<br>This message may continue for several minutes.                 |  |
|                                                            | <b>Note</b> If the device is not configured to use Cisco PnP, confirm that you have loaded the device configuration correctly. |  |
| Done – Software Install                                    | The upgrade is complete.                                                                                                    |  |

- 8. In Cisco SD-WAN Manager, click **Configuration** > **Devices** and select the **WAN Edge List** tab.
- **9.** In the table row for the upgraded device, click **More Actions** (...) and select **Migrate Device**. A warning pop-up appears, indicating that the upgrade clears the existing statistics, event history, and configuration. Click **Yes** to continue.
- **10.** On the **Configuration** page, click **Refresh**. In the **Device Model** column, verify that the device shows the correct software, according to the migration.
  - If you migrated the device to Cisco IOS XE SD-WAN, it says Cisco OS.
  - If you migrated the device to Cisco vEdge software, it says Viptela OS.

After the upgrade, the device uses the configuration file to start up, and re-establishes a control connection to Cisco SD-WAN Manager. If the device is unable to automatically generate the configuration file, the device attempts a PnP workflow after upgrading to Cisco IOS XE SD-WAN to re-establish a control connection to Cisco SD-WAN Manager.

The device operates as any other device running the selected software. Optionally, you can use Cisco SD-WAN Manager to push a device template to add additional configuration to the device.

Note

If the upgrade process fails, Cisco SD-WAN Manager returns the device to its previous software, reloads the previous configuration, and re-establishes the previous connection to the Cisco Catalyst SD-WAN controller.

## **Create the Cisco IOS XE Configuration File Manually for Upgrading a Cisco ISR1100 and ISR1100X Series Router**

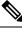

Note

Use this procedure only in cases where it is necessary to create the configuration file manually before the upgrade procedure.

It may be necessary to create a configuration file manually, in the format of the software to which you are upgrading the router, in the following cases:

- If the active WAN interface is a non-physical interface.
- If Cisco Network Plug and Play (PnP) cannot be used.
- If you need to preserve aspects of a complex configuration file that are not converted automatically by the upgrade procedure.
- If a loopback interface or extended TLOC is used for the connection between the device and the controller.
- Before upgrading a device to Cisco IOS XE, create a bootstrap file called ciscomigration.cfg containing any configuration details that you want to preserve from the current device configuration. This file must contain the full Cisco IOS XE SD-WAN running-config for the router to use after the upgrade procedure.

See Example Bootstrap Configuration Files, on page 12.

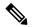

- **Note** If the **ciscomigration.cfg** file is empty, it forces a Cisco Plug and Play (PnP) workflow on the device after upgrading to Cisco IOS XE SD-WAN. PnP attempts to connect the device to Cisco SD-WAN Manager.
- 2. Do one of the following:
  - Use a USB flash drive: Copy the file to the root folder of a USB flash drive and connect the USB flash drive to the router.
    - or

• Copy the file by SSH: Connect to the router using SSH (in Cisco SD-WAN Manager, click Tools > SSH Terminal) and transfer the file to the following directory on the router:

/home/admin

**3.** Proceed with the upgrade procedure in Cisco SD-WAN Manager. See Upgrade a Cisco ISR1100 and ISR1100X Series Router to Cisco IOS XE SD-WAN, on page 3. The procedure checks for the presence of the manually created configuration file (first) on an attached USB flash drive and (second) in the home directory described in the previous step. It finds the configuration file that you created and uses it instead of creating a new configuration file automatically.

# Upgrade a Cisco ISR1100 and ISR1100X Series Router to Cisco vEdge Software

Use this procedure to upgrade a Cisco ISR1100 and ISR1100X Series router to Cisco vEdge software.

| Prerequisite                    | Description                                                                                                    |
|---------------------------------|----------------------------------------------------------------------------------------------------|
| Cisco SD-WAN<br>Manager version | Cisco SD-WAN Manager version: Cisco vManage Release 20.4.1 or later.                                                                                                    |
| Target software image           | Download the software image to use for the migration, from the following Cisco site:<br>https://software.cisco.com                                                            |
|                                 | Store the image in the Cisco SD-WAN Manager software repository. (To access the repository, in Cisco SD-WAN Manager, click <b>Maintenance</b> > <b>Software Repository</b> .) |

### **Prerequisites**

| Prerequisite                            | Description                                              |                                                     |                                                 |
|-----------------------------------------|----------------------------------------------------------|-----------------------------------------------------|-------------------------------------------------|
| (Optional) Verify<br>BIOS and Aikido    | (Optional) Verify the versions are as followed           |                                                     | Field Programmable Gate Array (FPGA)            |
| Field Programmable<br>Gate Array (FPGA) | • BIOS: 17.4(2)                                          | r) or later                                         |                                                 |
| versions                                | • Aikido FPGA                                            | : 07250006 or later                                 |                                                 |
|                                         | Use <b>show rom-monitor</b> to display the BIOS version. |                                                     |                                                 |
|                                         | Example:                                                 |                                                     |                                                 |
|                                         | Router# <b>show rom-</b>                                 | monitor R0                                          |                                                 |
|                                         |                                                          |                                                     |                                                 |
|                                         | System Bootstrap, Version 17.4(2r), RELEASE SOFTWARE     |                                                     |                                                 |
|                                         | Copyright (c) 1994-2020 by cisco Systems, Inc.           |                                                     |                                                 |
|                                         | Use show hw-prog                                         | grammable all to displa                             | y the Aikido FPGA version.                      |
|                                         | Example:                                                 |                                                     |                                                 |
|                                         | Router <b>#show hw-p</b><br>Hw-programmable              | -                                                   |                                                 |
|                                         | Slot                                                     |                                                     | FPGA version                                    |
|                                         | R0<br>F0                                                 | 20011032<br>20011032                                | 07250006<br>N/A                                 |
|                                         | 0                                                        | 20011032                                            | N/A<br>N/A                                      |
| Detach any device<br>template           |                                                          | Manager, if a device ter<br>detach the device templ | nplate has been applied to the device that ate. |

| Prerequisite       | Description                                                                                                    |  |
|--------------------|----------------------------------------------------------------------------------------------------|--|
| Configuration file | Typically, the upgrade procedure automatically creates a configuration file for the r software. This configuration file preserves the following basic device configuration from the existing configuration file:        |  |
|                    | • System IP                                                                                                    |  |
|                    | Physical WAN interface name                                                                                                    |  |
|                    | Cisco Catalyst SD-WAN Validator IP                                                                                                    |  |
|                    | • Site ID                                                                                                    |  |
|                    | Organization name                                                                                                    |  |
|                    | Static default routes                                                                                                    |  |
|                    | Hostname IP configurations                                                                                                    |  |
|                    | DNS (primary/secondary) IP configurations                                                                                                    |  |
|                    | • WAN IP/Netmask (IPv4)                                                                                                    |  |
|                    | However, in some cases, it may be necessary to create a configuration file manually.<br>See Create the Cisco vEdge Configuration File Manually for Upgrading a Cisco<br>ISR1100 and ISR1100X Series Router, on page 11. |  |

### Upgrade to Cisco vEdge Software

- 1. If you are creating the configuration file for Cisco vEdge software manually, see Create the Cisco vEdge Configuration File Manually for Upgrading a Cisco ISR1100 and ISR1100X Series Router, on page 11.
- 2. In Cisco SD-WAN Manager, click **Configuration** > **Devices** to view devices in the network. For Cisco ISR1100 Series routers, the table of devices shows the current software type. Locate the device that you want to upgrade and note its system IP address.
- 3. In Cisco SD-WAN Manager, click Maintenance > Software Upgrade.
- 4. Locate the router in the table, using the system IP address noted earlier.
- 5. Select the router in the table and click **Upgrade**.
- 6. In the **Software Upgrade** pop-up:
  - a. Select the vManage option.
  - b. In the Version field, select the Cisco Catalyst SD-WAN software image to use for the upgrade.

The image must be for Cisco SD-WAN 20.4.1 or later.

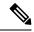

- **Note** After performing the upgrade process to Cisco SD-WAN 20.4.1, you can downgrade the software to an earlier version of Cisco vEdge software.
  - c. Select the Activate and Reboot and Confirm checkboxes.

**d.** Click **Upgrade**. The **Task View** page displays progress. The device reboots at the end of the upgrade process.

The process takes several minutes.

7. In the **Task View**, verify that the device is accessible. If Cisco SD-WAN Manager can reach the device, then the upgrade is considered successful.

Messages on the Task View page show the status:

| Message                                                    | Description                                                                                                    |  |
|------------------------------------------------------------|----------------------------------------------------------------------------------------------------|--|
| Operation status being verified<br>by Cisco SD-WAN Manager | Cisco SD-WAN Manager is attempting to connect to the device.<br>This message may continue for several minutes.                 |  |
|                                                            | <b>Note</b> If the device is not configured to use Cisco PnP, confirm that you have loaded the device configuration correctly. |  |
| Done – Software Install                                    | The upgrade is complete.                                                                                                    |  |

- 8. Remove the device from the Cisco SD-WAN Manager WAN edge list, using the Delete a WAN Edge Router procedure described in the Cisco Catalyst SD-WAN Systems and Interfaces Configuration Guide.
- **9.** Add the device back to the Cisco SD-WAN Manager WAN edge list. To do this, upload a serial number file from the Cisco Plug-and-Play (PnP) portal, containing the serial number of the device that you are updating. Use the Upload WAN Edge Router Authorized Serial Number File procedure described in the Cisco Catalyst SD-WAN Systems and Interfaces Configuration Guide to upload the file to Cisco SD-WAN Manager.
- 10. In Cisco SD-WAN Manager, click **Configuration** > **Devices** and select the **WAN Edge List** tab.
- 11. In the table row for the upgraded device, click **More Actions** (...) and select **Migrate Device**. A warning pop-up appears, indicating that the upgrade clears the existing statistics, event history, and configuration. Click **Yes** to continue.
- **12.** On the **Configuration** page, click **Refresh**. In the **Device Model** column, verify that the device shows the correct software, according to the migration.
  - If you migrated the device to Cisco IOS XE SD-WAN, it says Cisco OS.
  - If you migrated the device to Cisco vEdge software, it says Viptela OS.

After upgrade, the device uses the configuration file to start up, and re-establishes a control connection to Cisco SD-WAN Manager. If the device is unable to automatically generate the configuration file, the device attempts a PnP workflow after upgrading to Cisco vEdge software to re-establish a control connection to Cisco SD-WAN Manager.

The device operates as any other device running the selected software. Optionally, you can use Cisco SD-WAN Manager to push a device template to add additional configuration to the device.

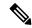

**Note** If the upgrade process fails, Cisco SD-WAN Manager returns the device to its previous software, reloads the previous configuration, and re-establishes the previous connection to the Cisco Catalyst SD-WAN controller.

## **Create the Cisco vEdge Configuration File Manually for Upgrading a Cisco ISR1100 and ISR1100X Series Router**

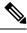

**Note** Use this procedure only in cases where it is necessary to create the configuration file manually before the upgrade procedure.

It may be necessary to create a configuration file manually, in the format of the software to which you are upgrading the router, in the following cases:

- If the active WAN interface is a non-physical interface.
- If Cisco Network Plug and Play (PnP) cannot be used.
- If you need to preserve aspects of a complex configuration file that are not converted automatically by the upgrade procedure.
- If a loopback interface or extended TLOC is used for the connection between the device and the Cisco Catalyst SD-WAN Controller.
- 1. Before upgrading the device to Cisco vEdge software, create a bootstrap file called **vedgemigration.cfg** containing any configuration details that you want to preserve from the current device configuration. This file must contain the full Cisco vEdge software running-config for the router to use after the upgrade procedure.

See Example Bootstrap Configuration Files, on page 12.

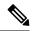

- **Note** If the **vedgemigration.cfg** file is empty, it forces a Cisco Plug and Play (PnP) workflow on the device after upgrading to Cisco vEdge software. PnP attempts to connect the device to Cisco SD-WAN Manager.
- **2.** Do one of the following:
  - Use a USB flash drive: Copy the file to the root folder of a USB flash drive and connect the USB flash drive to the router.

or

• Copy the file by SSH: Connect to the router using SSH (in Cisco SD-WAN Manager, click Tools > SSH Terminal) and transfer the file to the following directory on the router:

:bootflash

**3.** Proceed with the upgrade procedure in Cisco SD-WAN Manager. See Upgrade a Cisco ISR1100 and ISR1100X Series Router to Cisco vEdge Software, on page 7. The procedure checks for the presence of the manually created configuration file (first) on an attached USB flash drive and (second) in the home directory described in the previous step. It finds the configuration file that you created and uses it instead of creating a new configuration file automatically.

### Example Bootstrap Configuration Files

In cases where it is necessary to create a bootstrap configuration file manually before the upgrade procedure, create the bootstrap configuration file with any configuration details that you want to preserve from the current device configuration. The file must contain the full running-config for the router to use after the upgrade procedure.

The following sections provide example bootstrap configuration files for the following tasks:

- Upgrade to Cisco IOS XE SD-WAN, for a device using a GigabitEthernet interface
- Upgrade to Cisco vEdge software, for a device using a GigabitEthernet interface
- Upgrade to Cisco IOS XE SD-WAN, for a device using a cellular (LTE) interface (applicable to devices with an LTE interface)
- Upgrade to Cisco vEdge software, for a device using a cellular (LTE) interface (applicable to devices with an LTE interface)

#### Example Bootstrap File for Upgrade to Cisco IOS XE SD-WAN

This ciscomigration.cfg bootstrap file is for a device that uses a GigabitEthernet interface.

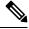

**Note** The following command is required in the bootstrap file when using ciscomigration.cfg to load the device configuration. Without this, login to the device may not be possible.

username admin privilege 15 secret 0 admin

```
svstem
                       10.0.0.1
system-ip
 site-id
                       2
 admin-tech-on-failure
 sp-organization-name YOUR-SP-ORG
 organization-name
                      YOUR-ORG
vbond vbond.org.com port 12346
1
hostname Router
username admin privilege 15 secret 0 admin
vrf definition 1
rd 100:1
address-family ipv4
 route-target export 100:1
 route-target import 100:1
  exit-address-family
 1
 address-family ipv6
  exit-address-family
 1
route-target export 100:1
route-target import 100:1
1
no ip finger
no ip rcmd rcp-enable
no ip rcmd rsh-enable
no ip dhcp use class
ip multicast route-limit 2147483647
```

L

ip route 0.0.0/0 192.168.0.1 no ip source-route ip ssh version 2 ip http authentication local ip http server ip http secure-server no ip igmp ssm-map query dns ip nat settings central-policy ip nat settings gatekeeper-size 1024 interface GigabitEthernet0/0/0 no shutdown ip address 192.0.2.1 255.255.255.0 negotiation auto exit interface GigabitEthernet0/0/1 no shutdown negotiation auto exit interface GigabitEthernet0/0/2 no shutdown negotiation auto exit interface GigabitEthernet0/0/3 no shutdown negotiation auto exit interface TunnelO no shutdown ip unnumbered GigabitEthernet0/0/0 tunnel source GigabitEthernet0/0/0 tunnel mode sdwan exit aaa authentication login default local aaa authorization exec default local login on-success log line con O login authentication default stopbits 1 line vty 0 4 login authentication default transport input ssh 1 line vty 5 80 login authentication default transport input ssh ! sdwan interface GigabitEthernet0/0/0 tunnel-interface encapsulation ipsec color biz-internet allow-service all no allow-service bgp allow-service dhcp allow-service dns allow-service icmp allow-service sshd allow-service netconf no allow-service ntp no allow-service ospf no allow-service stun allow-service https

no allow-service snmp

```
no allow-service bfd
 exit
 exit
 1
omp
 no shutdown
  graceful-restart
 no as-dot-notation
 address-family ipv4
  advertise connected
  advertise static
  1
 address-family ipv6
  advertise connected
  advertise static
 1
 !
!
security
ipsec
 authentication-type ah-shal-hmac shal-hmac
 !
1
```

### Example Bootstrap File for Upgrade to Cisco vEdge Software

This vedgemigration.cfg bootstrap file is for a device that uses a GigabitEthernet interface.

```
system
host-name
                        vedge
system-ip
                        10.0.0.1
site-id
                        2
control-session-pps
                       10000
no route-consistency-check
no vrrp-advt-with-phymac
organization-name
                     YOUR-ORG
upgrade-confirm
                        15
vbond vbond.org.com
aaa
 auth-order local radius tacacs
 usergroup basic
  task system read write
  task interface read write
 1
 usergroup netadmin
 1
 usergroup operator
  task system read
  task interface read
  task policy read
  task routing read
  task security read
 !
 usergroup tenantadmin
 1
 user admin
 1
1
logging
 disk
  enable
 !
1
ntp
```

```
master
  no enable
  stratum 5
  exit
 1
!
omp
no shutdown
graceful-restart
advertise connected
advertise static
!
security
ipsec
 authentication-type ah-shal-hmac shal-hmac
 !
!
vpn 0
interface ge0/0
 ip address 192.0.2.1/24
 ipv6 dhcp-client
  tunnel-interface
   encapsulation ipsec
  color public-internet
   allow-service all
   no allow-service bgp
   allow-service dhcp
   allow-service dns
   allow-service icmp
   no allow-service sshd
   no allow-service netconf
   no allow-service ntp
   no allow-service ospf
   no allow-service stun
  allow-service https
  !
 no shutdown
 1
 interface ge0/1
 no shutdown
 1
ip route 0.0.0.0 0.0.0.0 192.168.0.1
1
vpn 512
!
```

### Example Bootstrap File for Upgrade to Cisco IOS XE SD-WAN, Cellular Interface

This ciscomigration.cfg bootstrap file is for a device that uses a cellular (LTE) interface.

Note

te The following command is required in the bootstrap file when using ciscomigration.cfg to load the device configuration. Without this, login to the device may not be possible.

```
username admin privilege 15 secret 0 admin
```

```
system

system-ip 10.0.0.1

site-id 200

admin-tech-on-failure

organization-name spaal-LTE-Test

vbond vbond-dev-231945.viptela.info port 12346
```

L

memory free low-watermark processor 68335 no service tcp-small-servers no service udp-small-servers platform qfp utilization monitor load 80 hostname Routerusername admin privilege 15 secret 0 admin controller Cellular 0/1/0 1 no ip finger no ip rcmd rcp-enable no ip rcmd rsh-enable no ip dhcp use class no ip source-route ip ssh version 2 no ip http server ip http secure-server ip nat settings central-policy ip nat settings gatekeeper-size 1024 interface GigabitEthernet0/0/0 shutdown negotiation auto exit interface GigabitEthernet0/0/1 shutdown negotiation auto exit interface GigabitEthernet0/0/2 shutdown negotiation auto exit interface GigabitEthernet0/0/3 shutdown negotiation auto exit interface Cellular0/1/0 no shutdown ip address negotiated ipv6 enable exit interface Cellular0/1/1 shutdown ip address negotiated exit interface Tunnel0 no shutdown ip unnumbered Cellular0/1/0 ipv6 unnumbered Cellular0/1/0 tunnel source Cellular0/1/0 tunnel mode sdwan exit no logging rate-limit aaa authentication login default local aaa authorization exec default local login on-success log line aux 0 login authentication default 1 line con 0 login authentication default speed 115200 stopbits 1 L. line vtv 0 4 login authentication default

L

```
transport input ssh
1
line vty 5 80
login authentication default
transport input ssh
1
sdwan
interface Cellular0/1/0
 tunnel-interface
  encapsulation ipsec
   no allow-service bgp
   allow-service dhcp
  allow-service dns
  allow-service icmp
   no allow-service sshd
   no allow-service netconf
   no allow-service ntp
   no allow-service ospf
   no allow-service stun
   allow-service https
   no allow-service snmp
  no allow-service bfd
  exit
 exit.
 appqoe
 no tcpopt enable
 1
 omp
 no shutdown
 graceful-restart
 no as-dot-notation
 address-family ipv4
   advertise connected
   advertise static
  1
 address-family ipv6
   advertise connected
   advertise static
  1
 Т
!
security
ipsec
 authentication-type ah-shal-hmac shal-hmac
 Т
I.
```

### Example Bootstrap File, Upgrading to Cisco vEdge Software, Cellular Interface

This vedgemigration.cfg bootstrap file is for a device that uses a cellular (LTE) interface.

```
svstem
host-name
                              vedge
system-ip
                              10.0.0.1
site-id
                              200
no daemon-restart
no daemon-reboot
no reboot-on-failure
admin-tech-on-failure
no route-consistency-check
no fp-buffer-check
no vrrp-advt-with-phymac
                              32
port-bp-threshold
fp-sw-bp-threshold
                             8192
```

```
sp-organization-name
                             spaal-LTE-Test
fp-gos-interval
                             100
fp-qos-weight-percent-factor 100
organization-name
                             spaal-LTE-Test
console-baud-rate
                             9600
 vbond vbond-dev-231945.viptela.info
aaa
 auth-order local radius tacacs
 usergroup basic
  task system read write
  task interface read write
 1
 usergroup netadmin
 1
 usergroup operator
  task system read
  task interface read
  task policy read
  task routing read
  task security read
 1
 user admin
  password
$6$siwKBQ==$wT21Ua9BSreDPI6gB8s14E6PAJoVXgMbgv/whJ8F1C6sWdRazdxorYYTLrL6syiG6qnLABTnrE96HJiKF6QRq1
```

```
!
```

```
user ciscotacro
  description CiscoTACReadOnly
  group
           operator
             enabled
  status
  !
  user ciscotacrw
  description CiscoTACReadWrite
           netadmin
  group
             enabled
  status
  !
 1
logging
 disk
  enable
  !
 !
ntp
 master
  no enable
  stratum 5
 exit
 1
 support
 zbfw-tcp-finwait-time 30
 zbfw-tcp-idle-time 3600
 zbfw-tcp-synwait-time 30
  zbfw-udp-idle-time 30
 1
!
omp
no shutdown
graceful-restart
advertise connected
advertise static
!
security
ipsec
 authentication-type shal-hmac ah-shal-hmac
```

! vpn 0 name "Transport VPN" interface cellular0 ip dhcp-client tunnel-interface encapsulation ipsec color lte no allow-service bgp allow-service dhcp allow-service dns allow-service icmp no allow-service sshd no allow-service netconf no allow-service ntp no allow-service ospf no allow-service stun allow-service https ! 1428 mtu profile 0 no shutdown ! ! vpn 512 name "Transport VPN" !

!

Software Installation and Upgrade for Cisco ISR1100 and ISR1100X Series Integrated Services Routers